## ICE toolbar OpenOffice.org extension

## Download and install the extension

- 1. **Download** the ICE toolbar extension: [ice-toolbar.oxt](http://ice.usq.edu.au/trac/browser/ice/downloads/latest/templates/ice-toolbar.oxt?format=raw)
- 2. Save file to your Desktop Save Target As (Internet Explorer) or Save Link As (Firefox) to your Desktop.
- 3. **Start** OpenOffice.org **Writer**.
- 4. From **Menu**, select **Tools** > **Extension Manager**
- 5. Click the **Add** button.

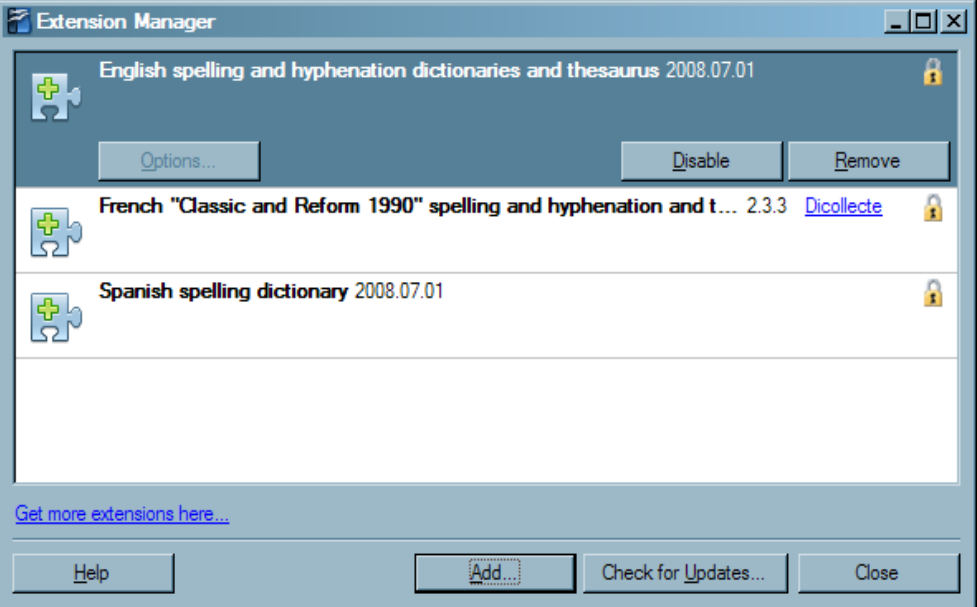

- 6. Browse to the Desktop
- 7. Select **ice-toolbar.oxt** and click **Open.**

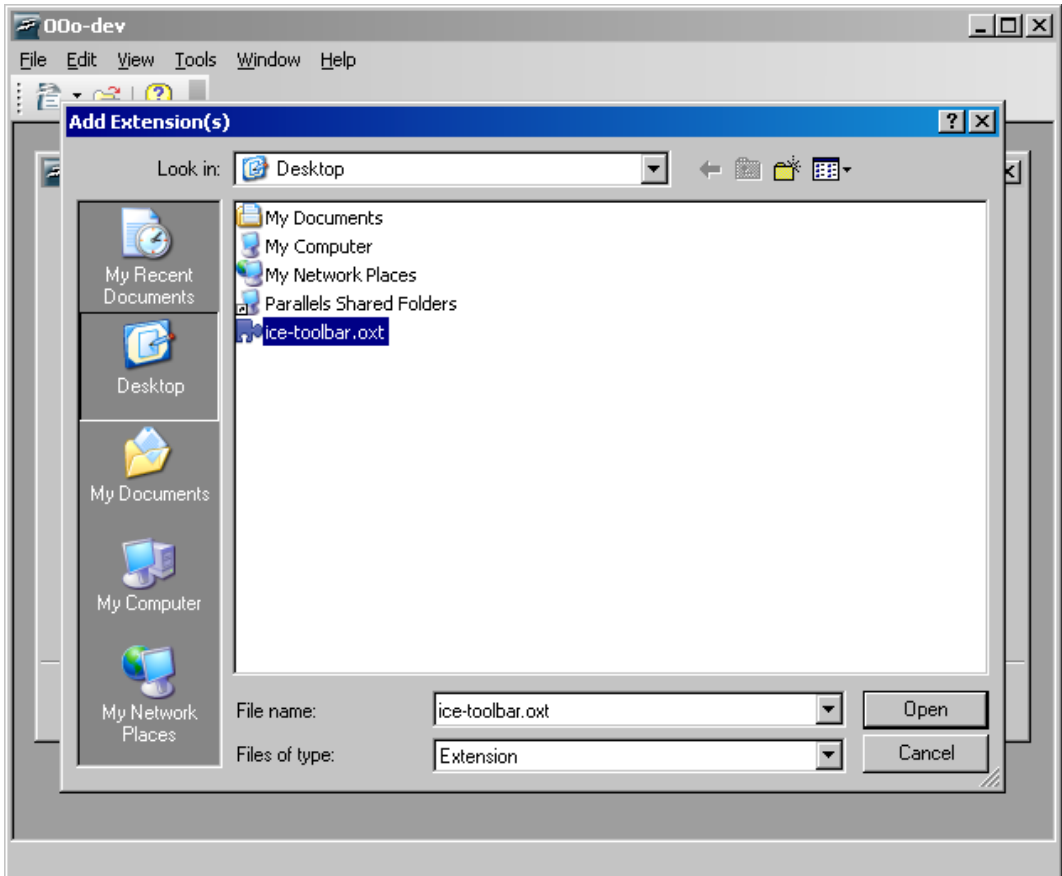

8. Choose **For all users.**

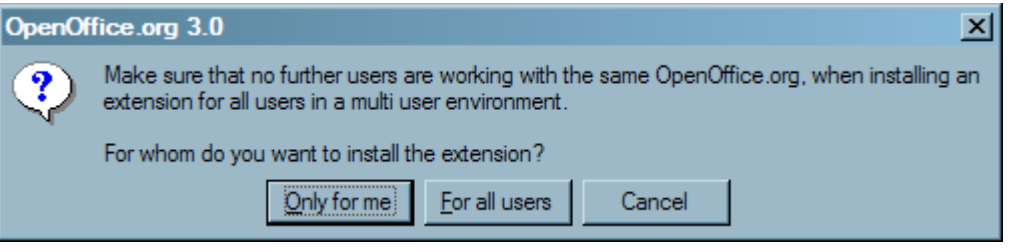

9. Click **Close.**

**Note:** If the toolbar doesn't work, try restarting OOo Writer.

## Assign a short cut

To make use of the ICE style short cuts, assign the **Esc** key as the trigger.

- 1. From the **Menu**, select **Tools** > **Customize** then select the **Keyboard** tab.
- 2. From the **Category** section, **Expand OpenOffice.org Macros** > **Expand Share** > **Expand ICE Library** > Select **Toolbar**.
- 3. From the **Function** section, select **eventKeyControl**.
- 4. From the **Shortcut keys** section, select **Esc** then click the **Modify** button.

5. Click the **OK** button.

## Update the extension

Use this process if an ICE Toolbar was previously installed.

- 1. **Start** OpenOffice.org **Writer**.
- 2. From the **Menu**, select **Tools** > **Extension Manager**.
- 3. Click the **Check for Updates** button.
- 4. If there is a new version listed in Available Extension Updates, select **ICE Toolbar**.
- 5. Click the **Install** button.
- 6. Installation should work with no errors, click **OK**.
- 7. **Close** the Extension Manager.